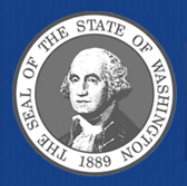

Washington State Department of **Enterprise Services** 

#### Overview on Changes to Batch Type and 950 File Restructure Forum

How changes in file layout affects financial reports and identifying transactions.

# Agenda

- Overview
- Current State vs. Future State
- Flexible Reporting (High Level)
- Helpful Hints
- Next Steps

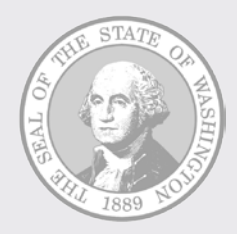

## Overview

#### Batch Type & Transaction Type

## **Overview**

- Analyzed Financial Reports for impacts:
	- Reports that display batch type
	- Reports that use the batch type parameter
- Analyzed how to best meet customer needs
- Incorporated "Transaction Type" into the reports
- Switched 9 "canned" Financial Reports to two flexible reports

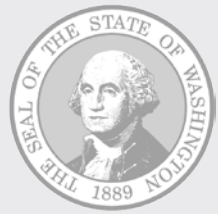

# Batch Type Current State

- Batch Type Parameter
	- WW= Warrant Wrap
	- WC = Warrant Cancellation
	- WS = Warrant Statute of Limitations

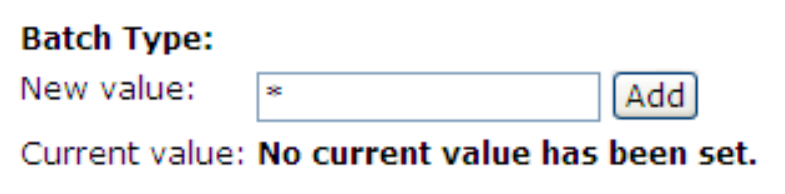

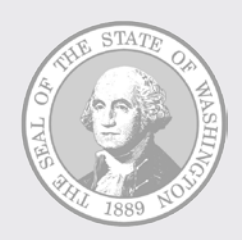

#### Batch Type Current State (cont'd)

• Identifying Wrap Transaction

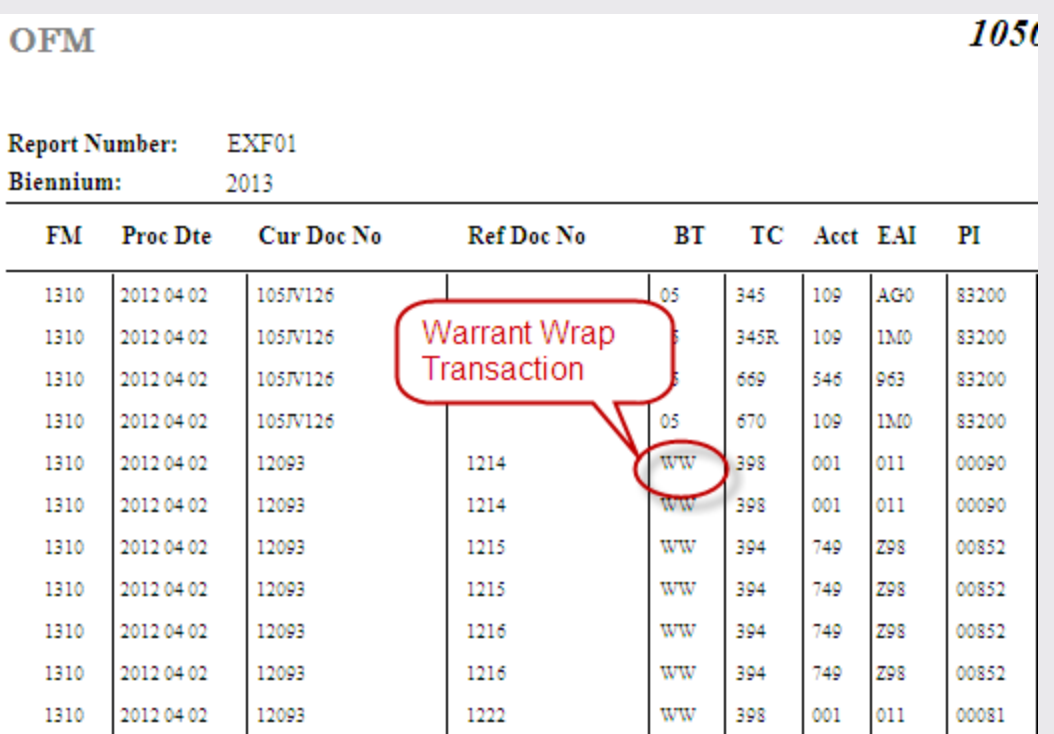

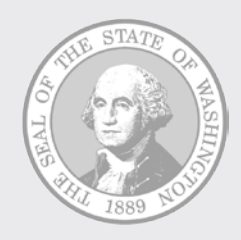

# Transaction Type Future State

- Transaction Type parameter
	- \*
	- B = Warrant Wrap
	- G = Warrant Cancellation
	- $\bullet\ \mathsf{H} = \mathsf{Warrant}$  Statute Limitations

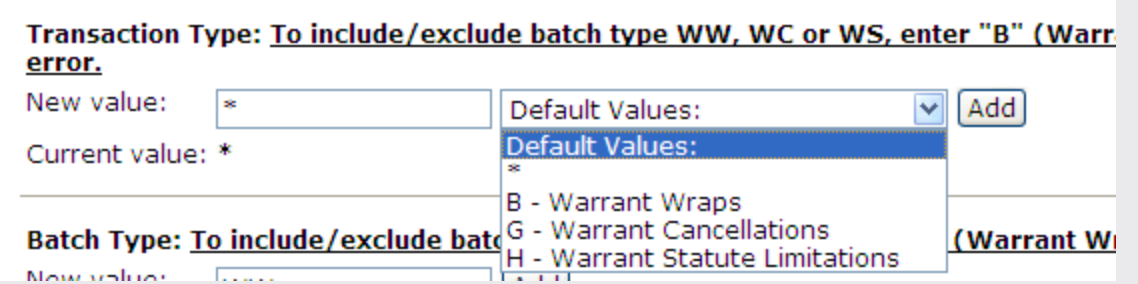

**Note:** The new "Transaction Type" parameter will work in conjunction with the existing "Batch Type" parameter.

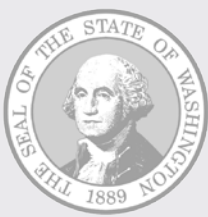

• New tool tip messages for Batch Type and Transaction Type parameters

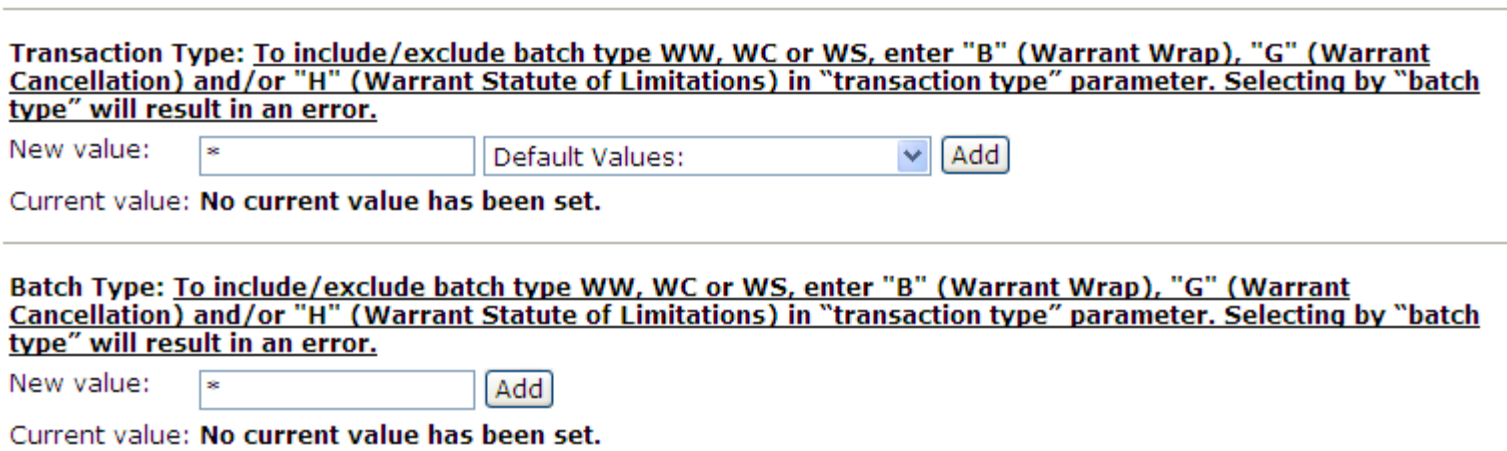

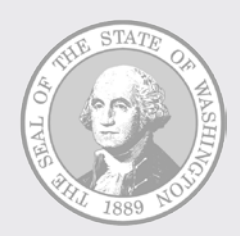

• Batch Type values of WW, WC, or WS will result in an error.

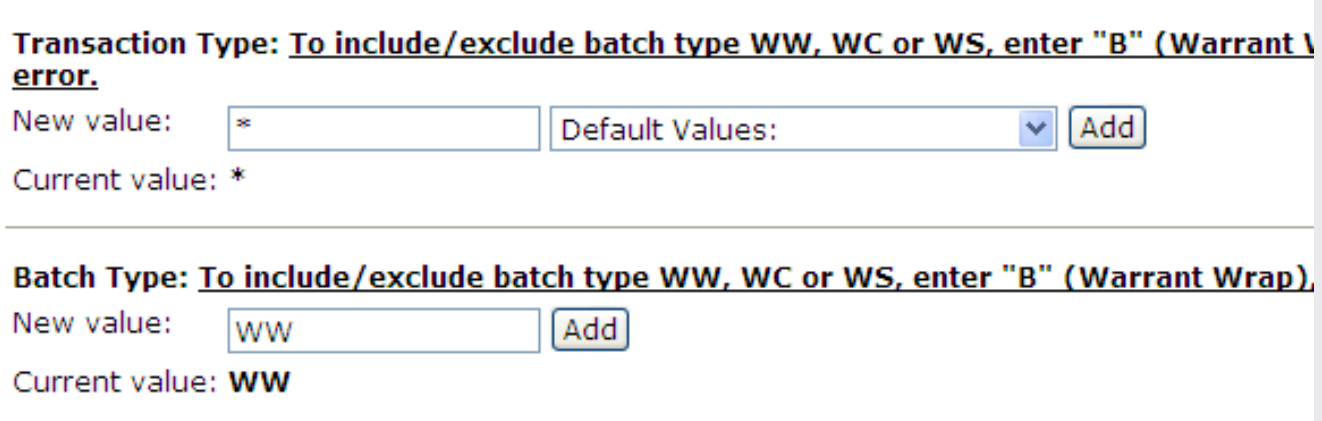

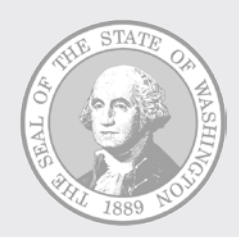

• New error message

Invalid value for Batch Type specification. Batch Type "WW","WC", and "WS" transactions cannot be selected using the Batch Type parameter. Please use Transaction Type values "B" (WW), "G" (WC) and/or "H" (WS).

**OFM** 

Cost Allocation Expenditure Activity Flexible

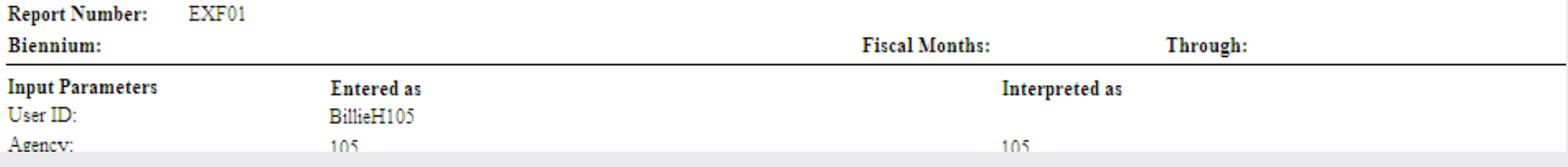

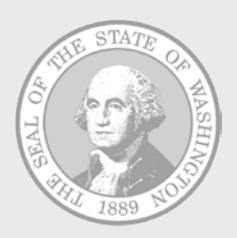

• Identifying the wrap transactions

**OFM** 

 $1050$  - Office of F

Cost Allocation Ext

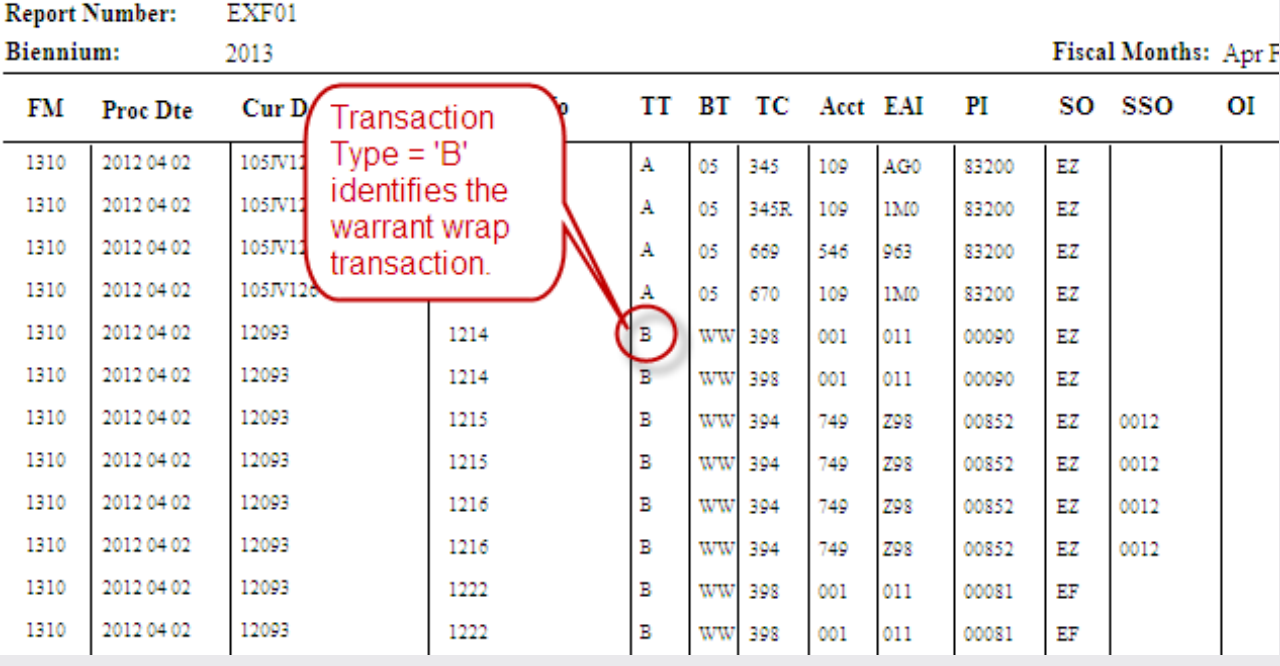

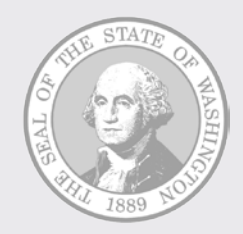

• AFRS Transaction History

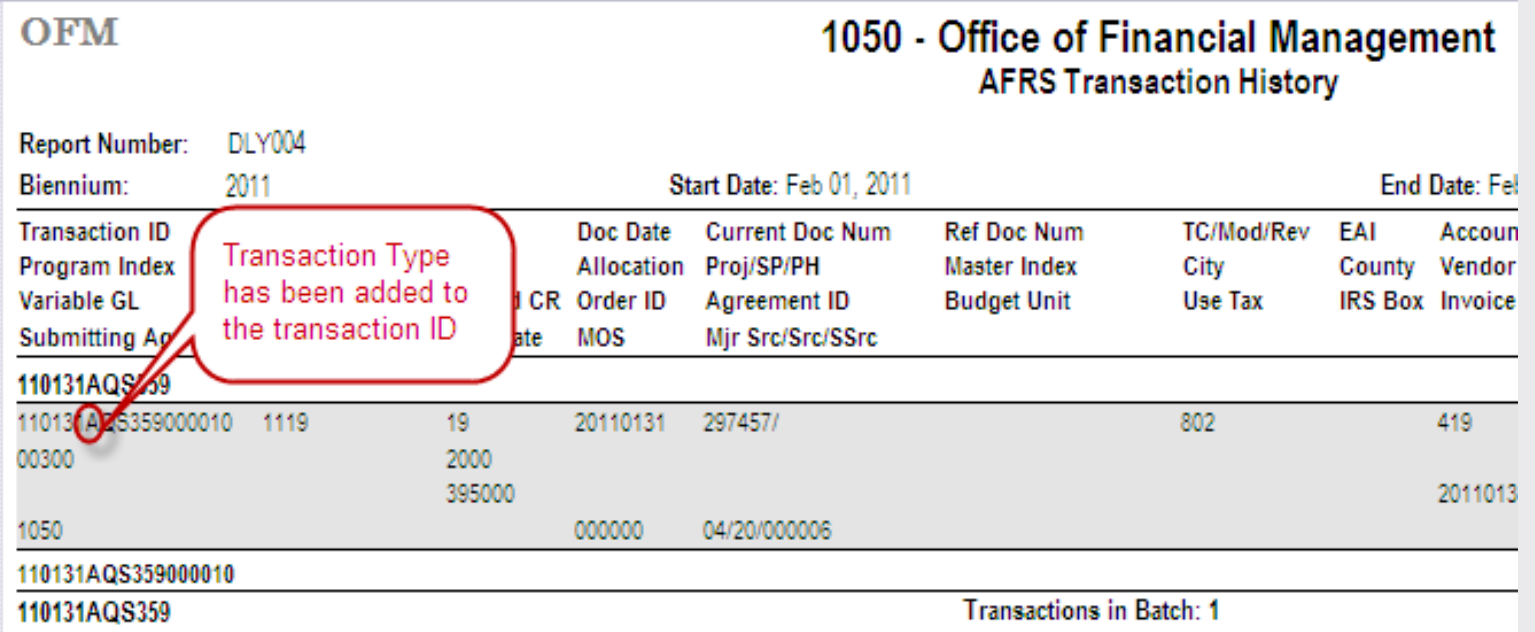

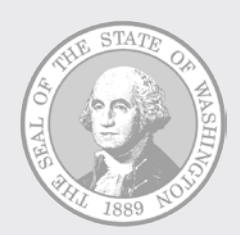

Example: Transaction Type - Warrant Wraps Only

- We need an Expenditure Activity Flexible report that is limited to Warrant Wrap transactions.
- Use the following Transaction Type and Batch Type selections:
	- Transaction Type = "B"
	- Batch Type  $=$  "\*"

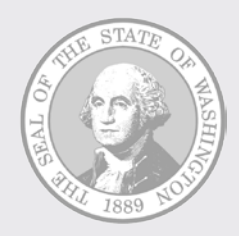

Example: Transaction Type – Warrant Wraps Only (cont'd)

#### The Transaction Type and Batch type parameter selections for this report would look like:

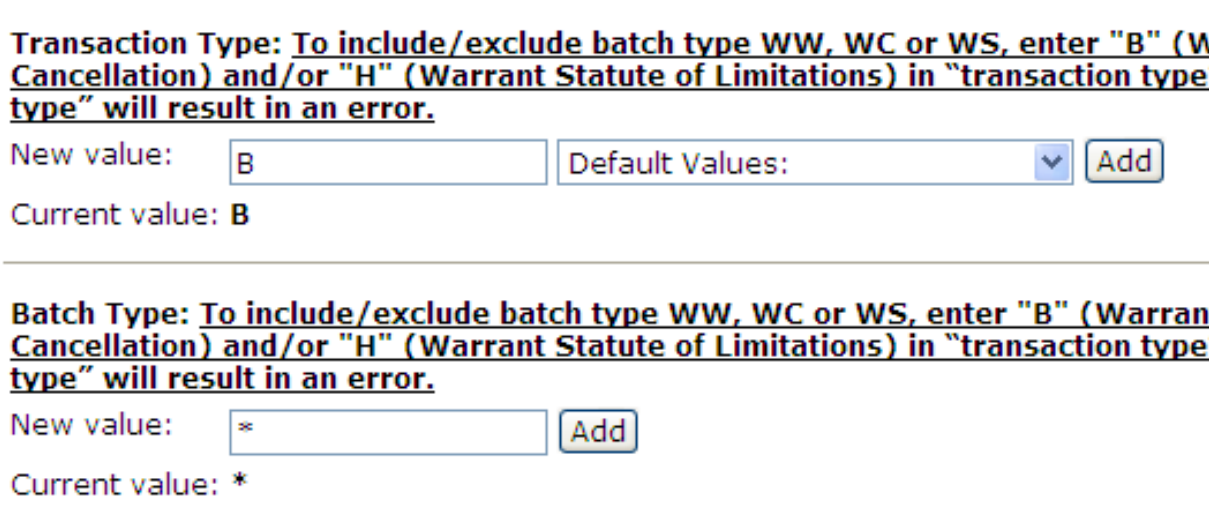

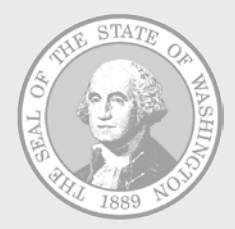

Example: Transaction Type - Excluding Warrant Wraps

- We need an Expenditure Activity Flexible report that excludes Warrant Wrap transactions.
- Use the following Transaction Type and Batch Type selections:
	- Transaction Type = "[B]"
	- Batch Type  $=$  "\*"

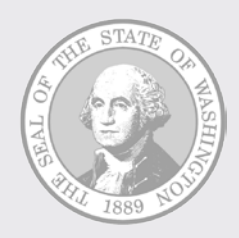

Example: Transaction Type – Excluding Warrant Wraps (cont'd)

#### The Transaction Type and Batch type parameter selections for this report would look like:

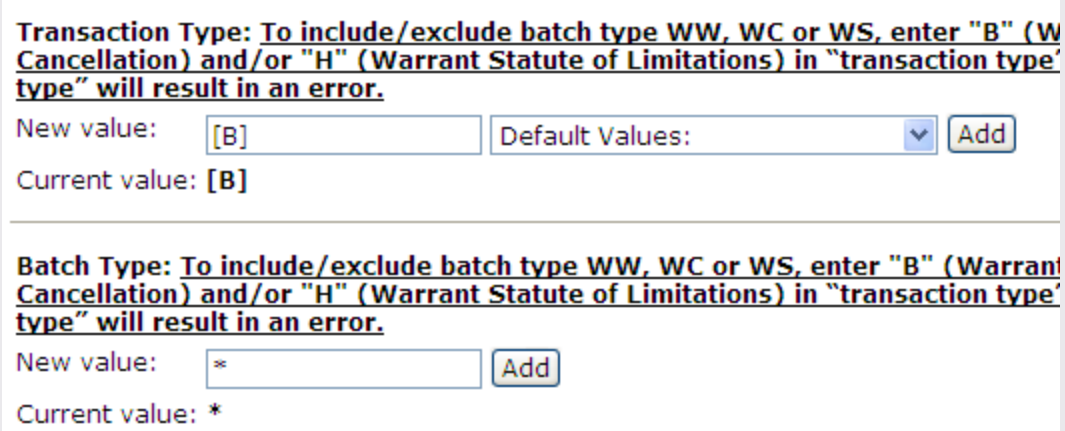

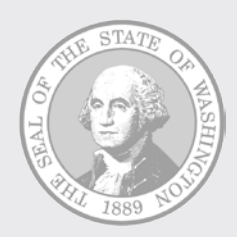

## Overview

#### Recreating the "canned" Reports to Flexible

# Canned Reports

The reports switched to flexible are:

- **Expenditure Activity By Organization Index and Subobject**
- Expenditure Activity By Program Index and Subobject
- **Expenditure Activity By Program and Subobject**
- **Expenditure Activity By Account and Expenditure** Authority
- Expenditure Activity By Program and Object
- **Expenditure Activity By Program Index and Object**
- **Expenditure Activity By Project and Subproject**
- Revenue Activity By Account
- Revenue Activity By Project

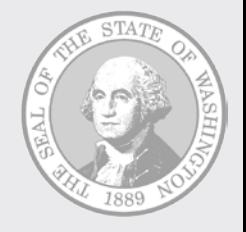

# Definition: Group

- Grouping determines how data is sorted on a report
- Group  $1 =$  first level of sort, Group  $2 =$ second level of sort, Group  $3 =$  third level of sort, and so on
- "Canned" reports have predetermined groups
- Flexible group feature lets user specify groups

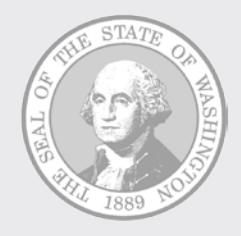

## Explanation: Group

- For transaction detail reports, detail line is displayed for lowest group
- Selection parameter is titled "Group n", where  $n =$  group number

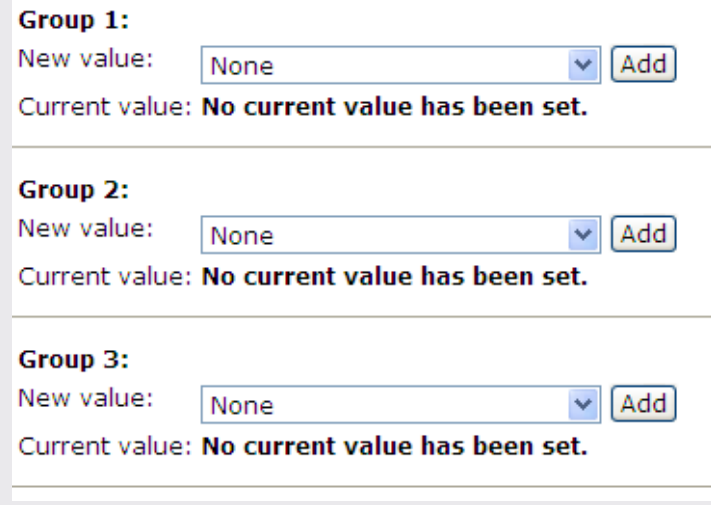

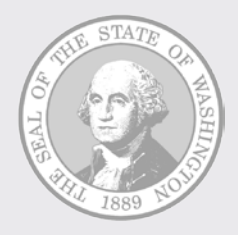

# Explanation: Group (cont'd)

• Pick list values for Group parameters are AFRS account code elements (e.g., Account, Program, Project)

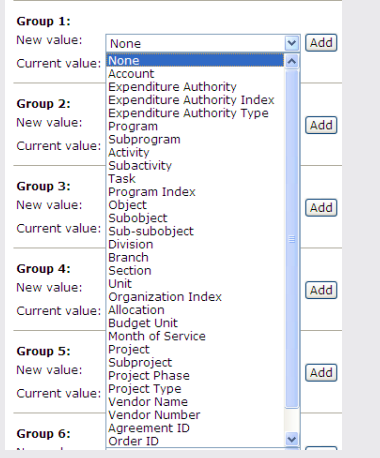

• Reports with flexible groups provide from four to eight group selections

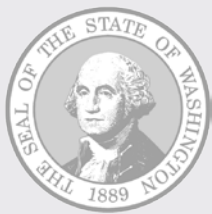

# Example: Group

- We need an Expenditure Activity report that is sorted first by Account, then by Program Index (PI), Subobject, and Sub-subobject.
- Use the following group selections:
	- Group  $1 =$  Account
	- Group  $2$  = Program Index
	- Group 3 = Subobject
	- Group  $4 = Sub-subobject$

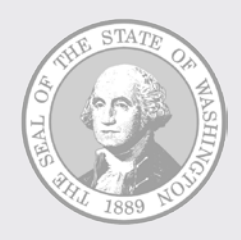

# Example: Group (cont'd)

#### The group selection for this report would look like:

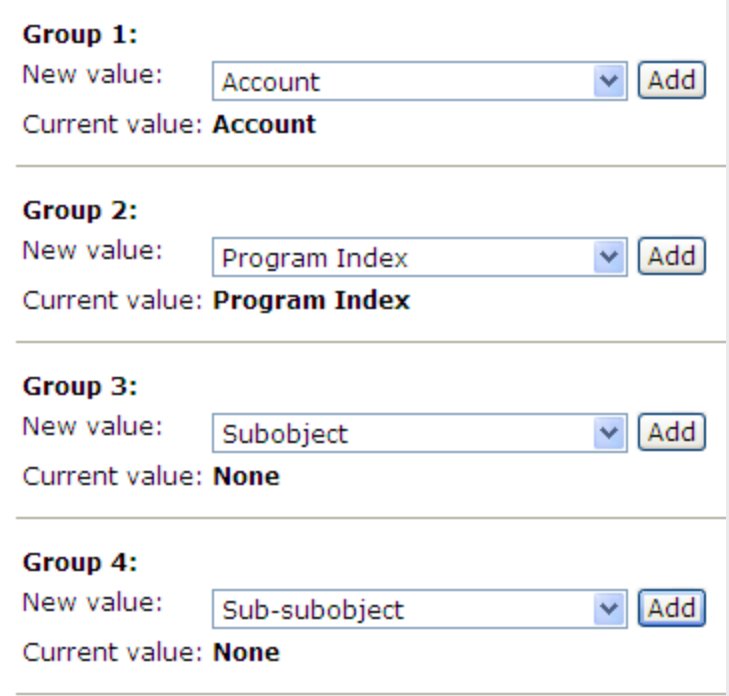

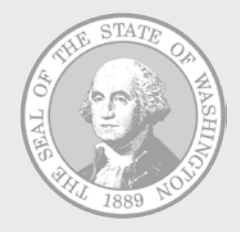

# Helpful Hints

Rules for grouping with AFRS account code hierarchies:

- Must select as groups all account codes above lowest account code group selected
- E.g., If grouping by Activity, must select the following:
	- Group 1 = Program
	- Group  $2 = Sub Program$
	- Group  $3 =$  Activity
- Applies to following account code hierarchies:
	- Program (Program, Sub Program, Activity, Sub Activity, Task)
	- Organization (Division, Branch, Section, Unit)
	- Project (Project, Sub Project, Project Phase)
	- Object (Object, Subobject, Sub-subobject)
	- Revenue Source (Major Source, Source, Subsource)

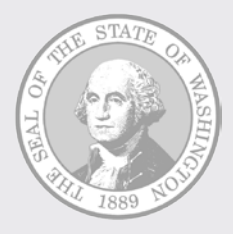

# More Helpful Hints

- Select only the number of groups you need
- Ask yourself, "What sort order do I need?"
- OK to select no groups (use "None" for selection)
	- Useful if you just need a laundry list of detail lines
	- Detail lines export nicely into Excel
- Crosswalks have been provided
	- Reports with Batch Type and Transaction Type **Changes**
	- Canned to Flexible Reports

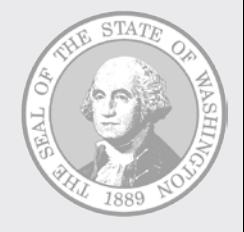

# Expenditure Activity Flexible

Recreated using the Expenditure Activity Flexible:

- **Expenditure Activity By Organization Index and Subobject**
- Expenditure Activity By Program Index and Subobject
- **Expenditure Activity By Program and Subobject**
- **Expenditure Activity By Account and Expenditure** Authority
- Expenditure Activity By Program and Object
- **Expenditure Activity By Program Index and Object**
- **Expenditure Activity By Project and Subproject**
- **Expenditure Activity By Program and Object**
- Expenditure Activity By Program Index and Object
- **Expenditure Activity By Project and Subproject**

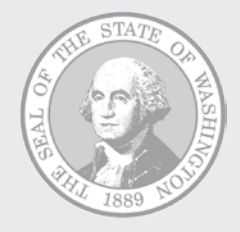

# Revenue Activity Flexible

Recreated using the Revenue Activity Flexible:

- Revenue Activity By Account
- Revenue Activity By Project

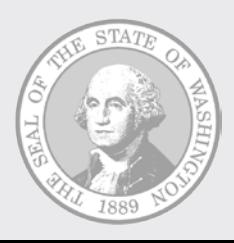

#### Reports with Batch Type and **Transaction Type Changes**

#### AFRS 950 File Restructure Report Changes Crosswalk

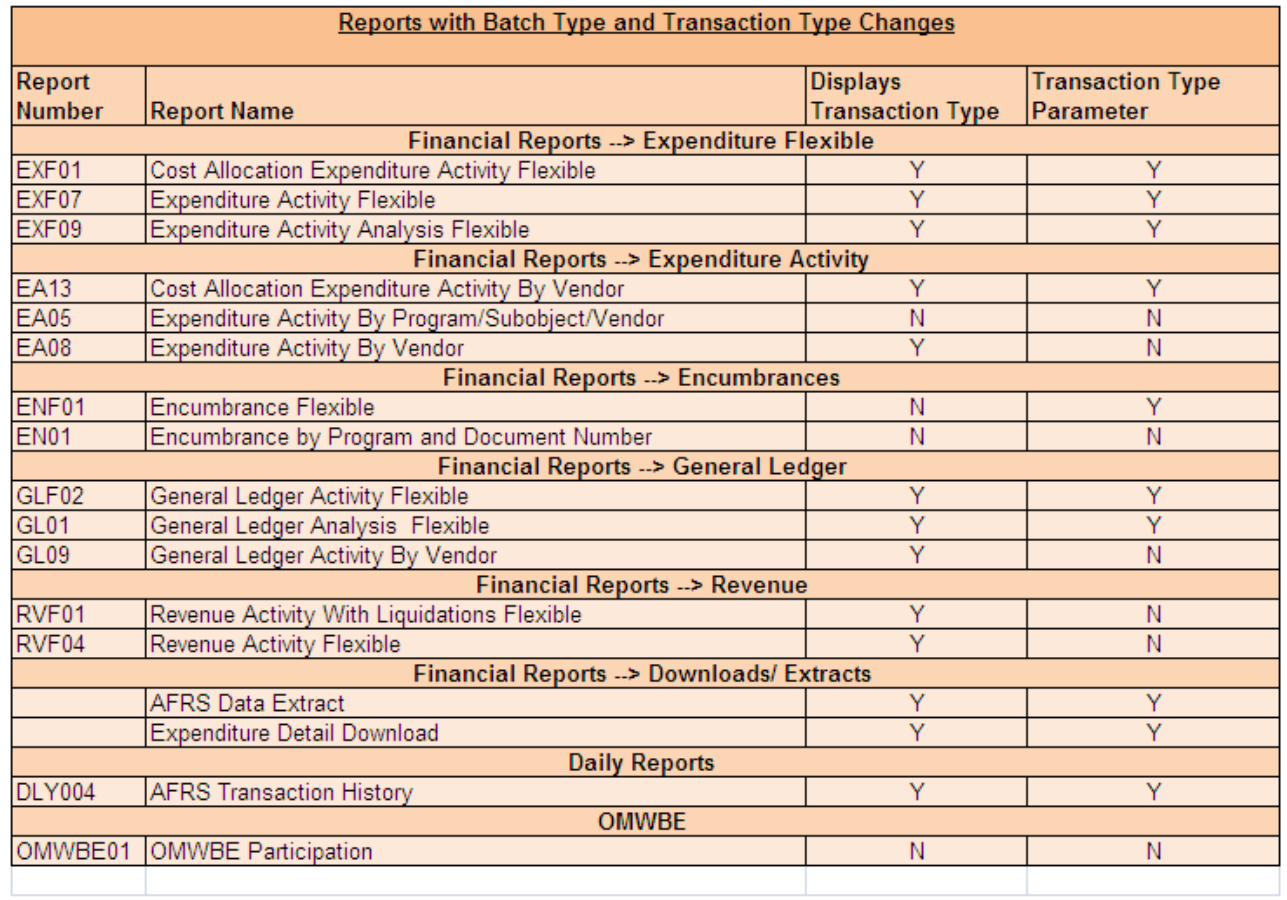

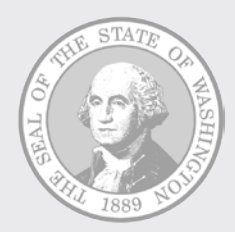

### Canned to Flexible Reports

#### AFRS 950 File Restructure Report Changes Crosswalk

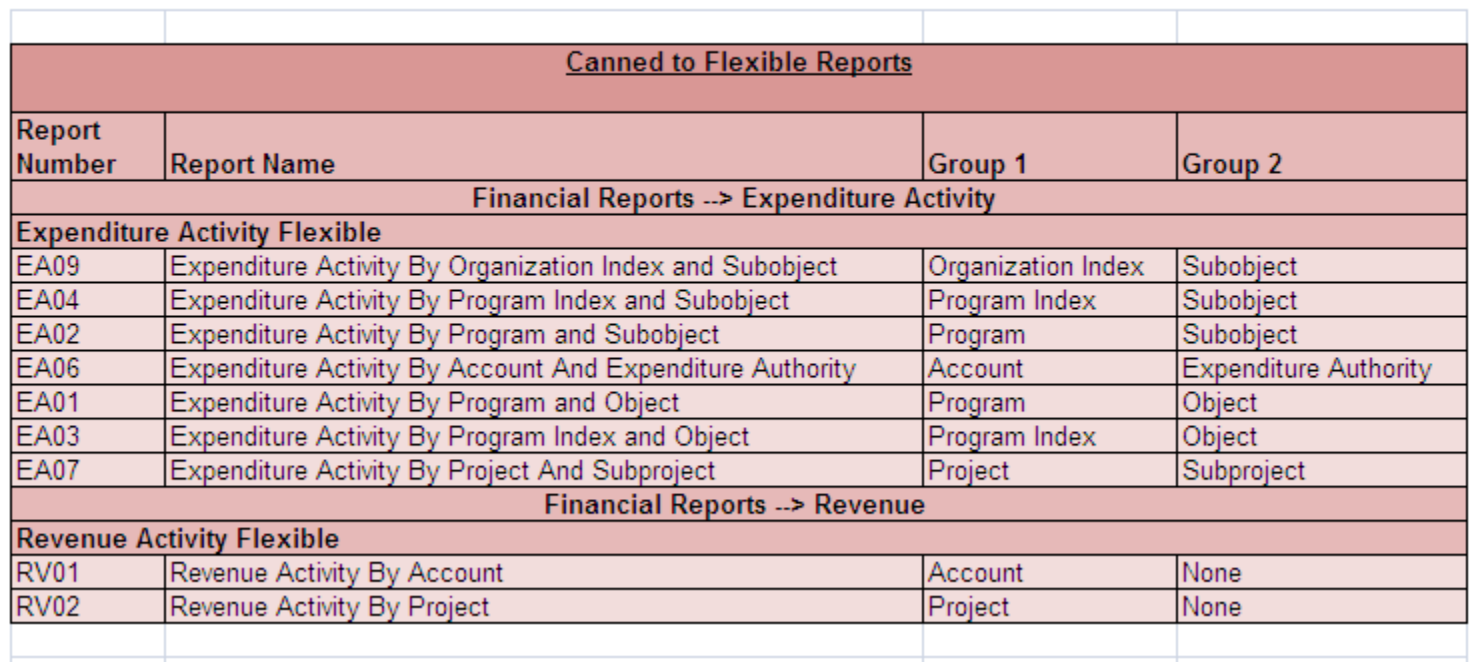

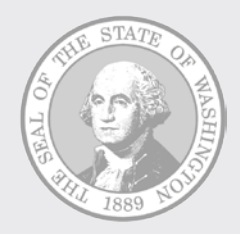

## Next Steps

- We will be sending a listserv message out just before the implementation. Current target date is: 6/15
- Things to do after the implementation:
	- Reschedule recurring reports to assign the transaction type parameter value
	- Transition any canned reports you currently have running to the associated flexible report. (See "Canned to Flexible" crosswalk)
	- Delete any recurring reports run off of the listed "canned" reports
- **Note:** The "Transaction Type" parameter will default to "\*" or "all" transaction types. If this is the value you want than you need to select "Add" and then select "Schedule". If you want to change this value you need to select the correct value, select "Add" and then select "Schedule".

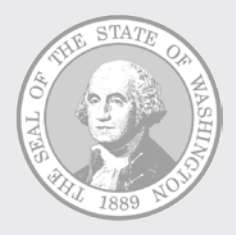

#### Wrap-Up –

• Questions?

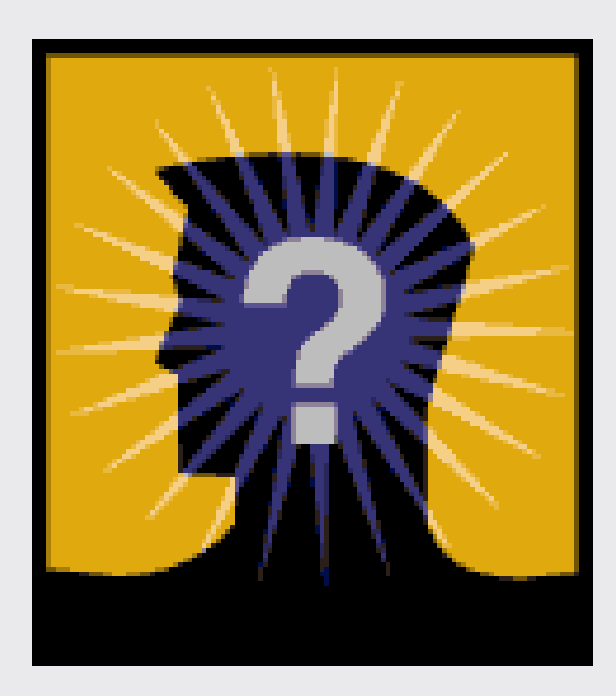

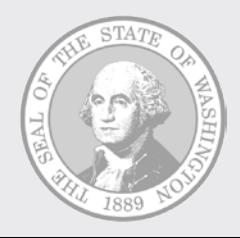